# **A – PAS A PAS**

## *A.1 – Saisie de la recherche pour un numéro de règlement*

## **Etape 1 :**

Sélectionner dans les recherches **Règlement**

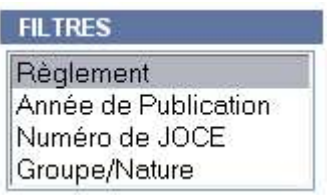

## **Etape 2 :**

Entrer un numéro de règlement et appuyer sur le bouton **RECHERCHER** 

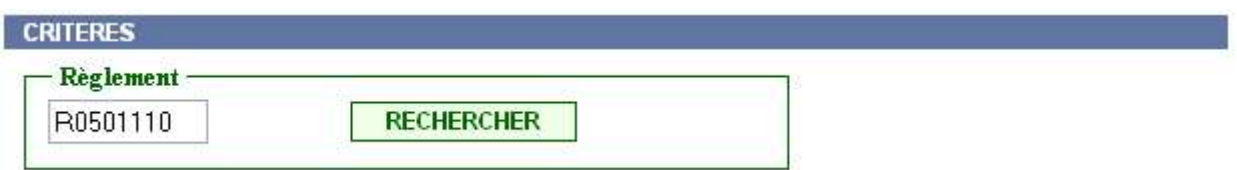

## **Résultat :**

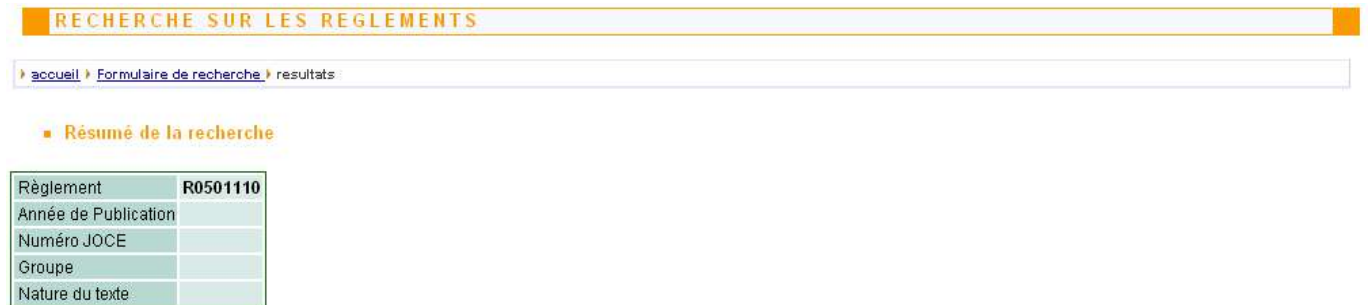

Résultat de la recherche

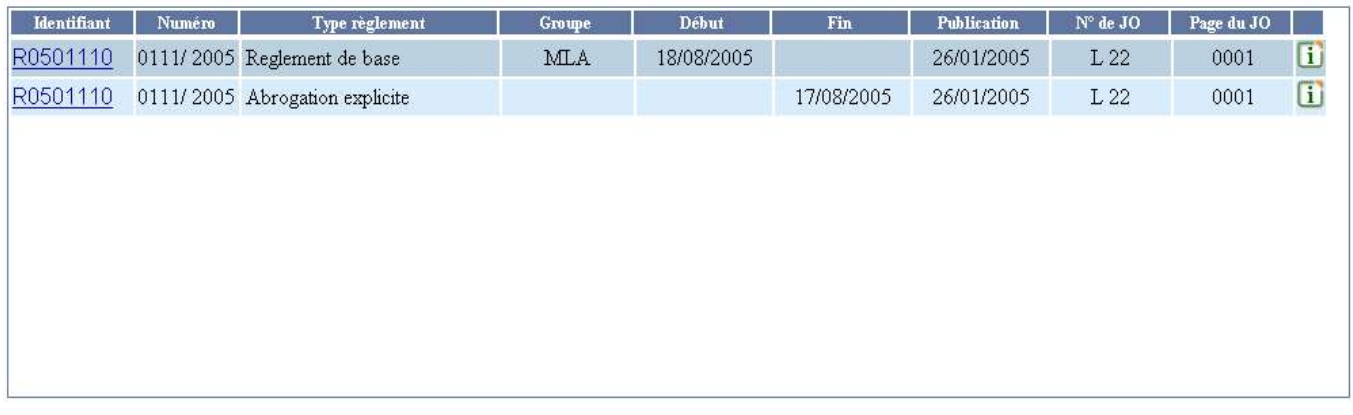

La liste des règlements correspondants à votre critère de recherche apparaît.

en cliquant sur le lien apparaissant sous l'identifiant d'un règlement on obtient le détail du règlement en question à savoir si il a été modifié, prorogé ou supprimé et par quels règlements il l'a été.

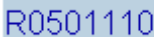

Le règlement  $\frac{100001110}{100001110}$  est à la fois un règlement de base et règlement d'abrogation explicite c'est à dire qu'il met un terme anticipé à un certainnombre de règlement

Par exemple en cliquant sur  $\frac{R0501110}{s}$  sur la ligne règlement de base on obtient le résultat suivant :

> accueil > Formulaire de recherche > resultats

RECHERCHE SUR LES REGLEMENTS

Résumé de la recherche

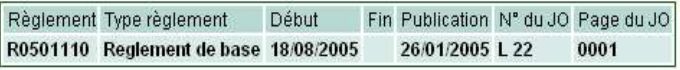

Retour à la recherche précédente

Résultat de la recherche

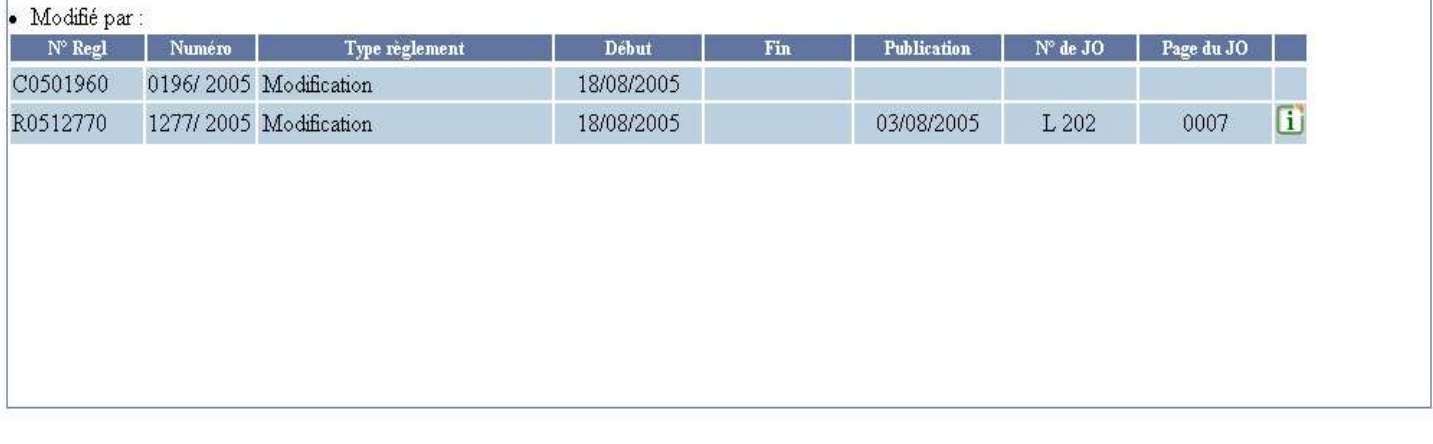

Cet écran signifie que le règlement de base  $\frac{R0501110}{R0501110}$  a été modifié par les règlements C0501960 et R0512770.

En cliquant  $\mathbf{I}$  sur on obtient l'affichage du JOCE correspondant au règlement.

**Nota** : on remarquera que dans le résumé de la recherche on a les informations relatives au règlement. En cliquant sur Retour à la recherche précédente on revient sur le premier écran de résultat.

17/08/2005 26/01/2005 L 22

Par exemple en cliquant sur  $\frac{R0501110}{S}$  sur la ligne règlement d'abrogation explicite on obtient le

# résultat suivant :

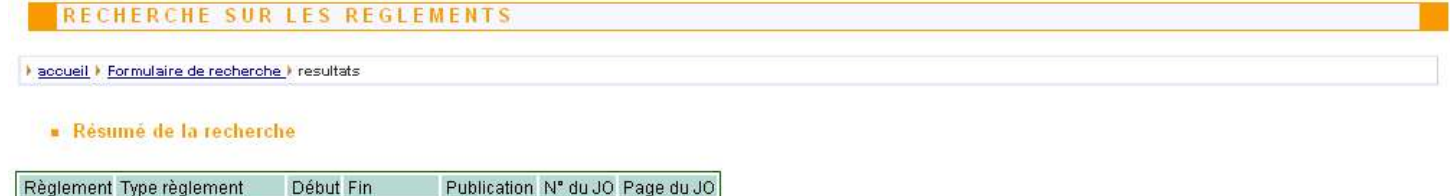

0001

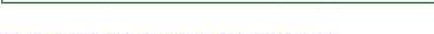

### Retour à la recherche précédente

R0501110 Abrogation explicite

#### Résultat de la recherche

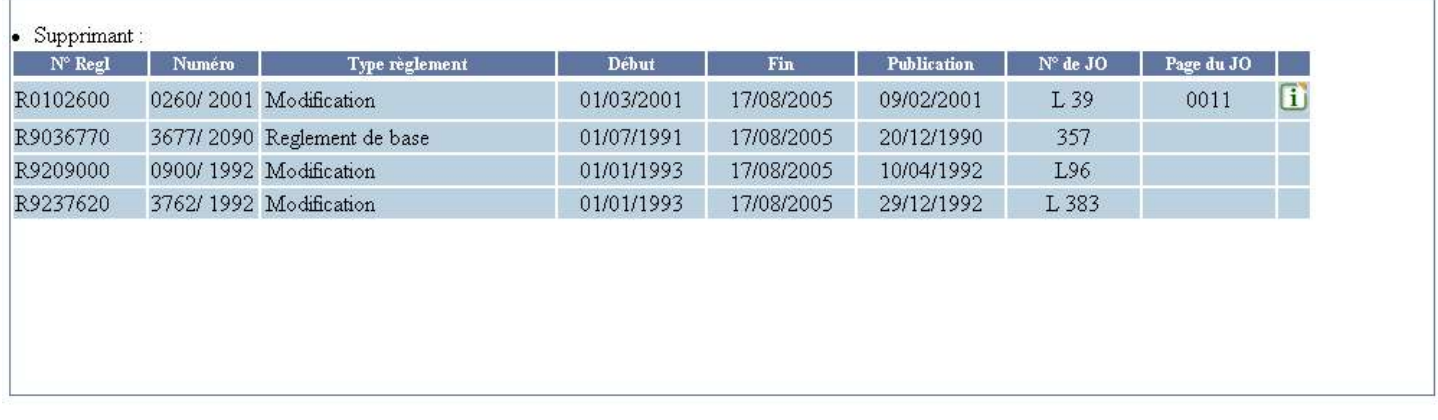

Le résultat ci-dessus signifie que le règlement d'abrogation explicite  $\frac{R0501110}{R0501110}$  a abrogé les règlements R0102600, R9036770, R9209000 et R9237620 en date du 17/08/2005.

Nota : on remarquera que sur les 4 lignes du résultat une seule contient l'icone **i** Cela est dû au fait que le site EUROPA ne référence que les règlements publiés depuis le 1<sup>er</sup> janvier 1998. De même, des erreurs d'intégration telles que l'absence de numéro de JOCE et/ou de la date de publication font qu'il est possible que l'icone n'apparaisse pas y compris pour des règlements publiés après le <sup>1er</sup> janvier 1998.

## *A.2 – Saisie de la recherche pour une année de publication*

# **Etape 1 :**

Sélectionner dans les recherches **Année de Publication**

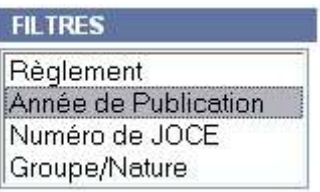

## **Etape 2 :**

Entrer une année de publication sur 4 caractères et appuyer sur le bouton [ RECHERCHER

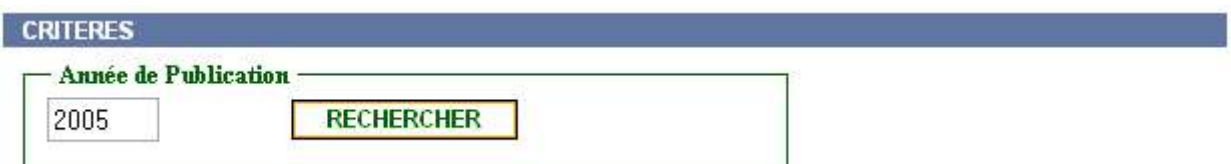

## **Résultat :**

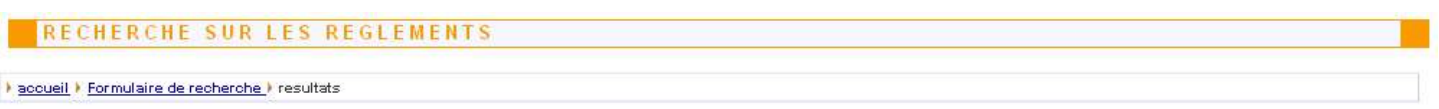

#### Résumé de la recherche

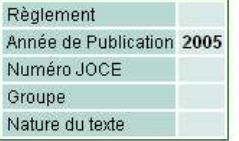

#### Résultat de la recherche

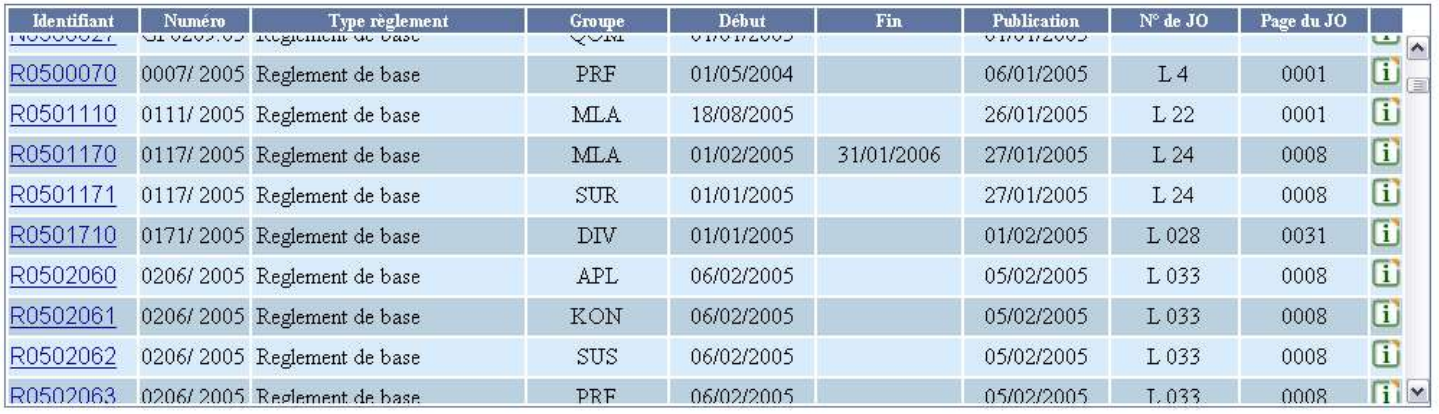

## *A.3 – Saisie de la recherche pour un numéro de JOCE*

# **Etape 1 :**

Sélectionner dans les recherches **Numéro de JOCE**

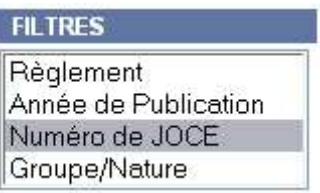

## **Etape 2 :**

Entrer le numéro du JOCE que vous rechercher et appuyer sur le bouton **RECHERCHER** 

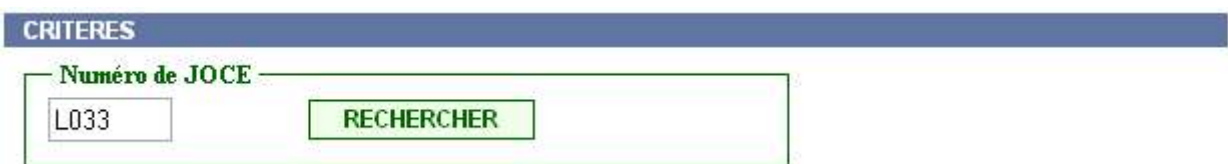

## **Résultat :**

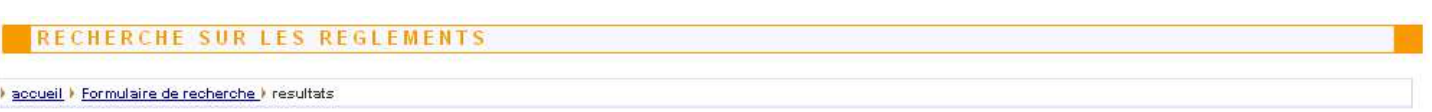

#### Résumé de la recherche

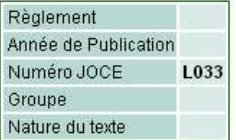

#### Résultat de la recherche

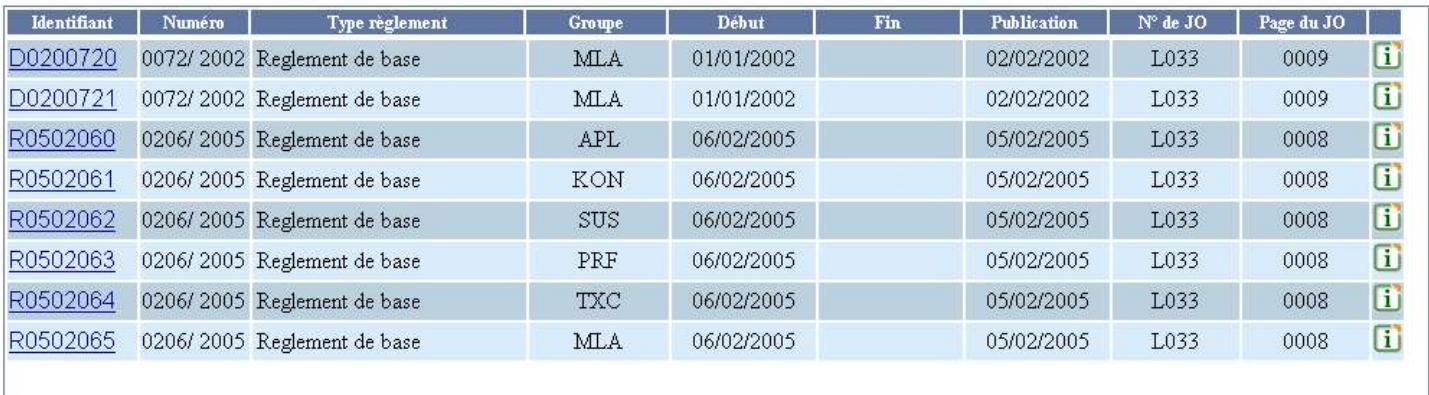

## *A.4 – Saisie de la recherche pour un groupe/nature de texte*

## **Etape 1 :**

Sélectionner dans les recherches **Groupe/Nature**

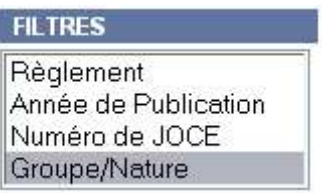

### **Etape 2a :**

Il est possible d'effectuer une recherche sur un groupe de texte déterminé et sur une nature de texte cette dernière étant facultative. Dans le cas de figure ou on effectue une recherche sur les 2 critère, le résultat n'affichera que les règlements qui correpondent aux 2 critères à la fois. Cela sera expliqué plus en détail par la suite notre 1er exemple ne portant que sur la recherche sur les groupes de textes.

Sélectionner un groupe de texte et cliquer sur le bouton

**RECHERCHER** 

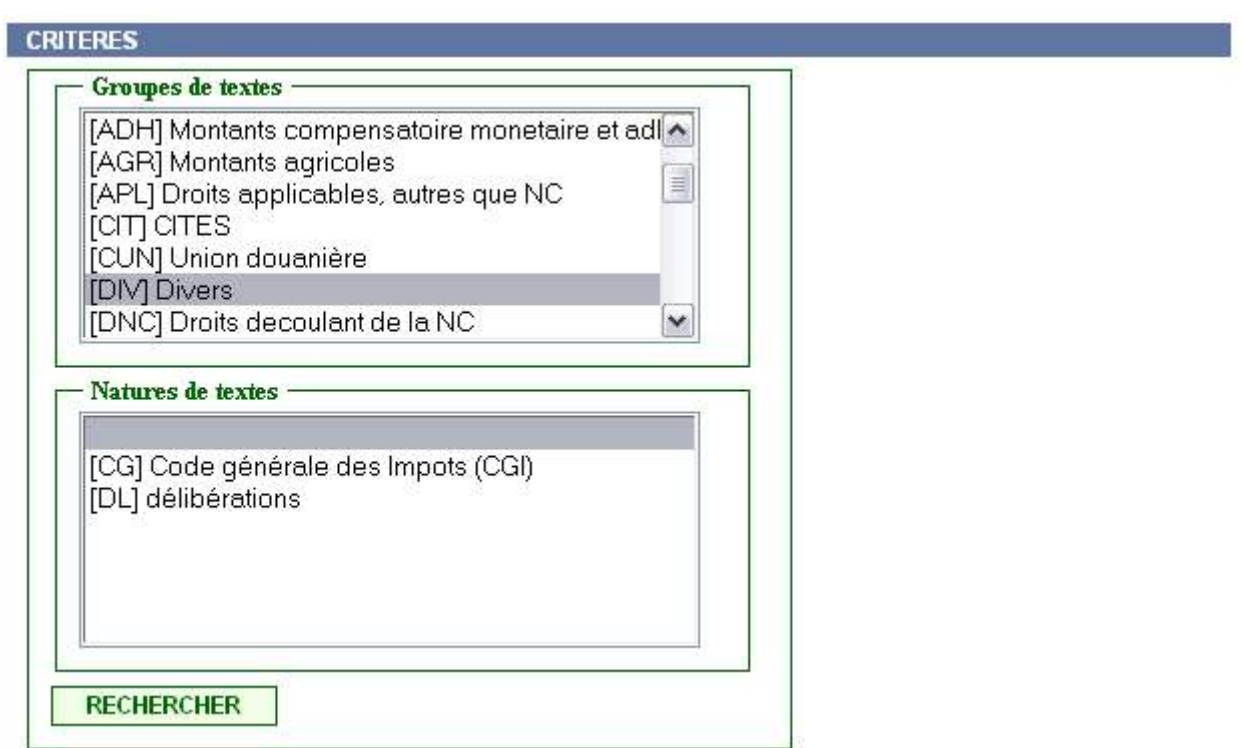

#### RECHERCHE SUR LES REGLEMENTS

De acqueil De Formulaire de recherche Diresultats

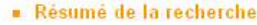

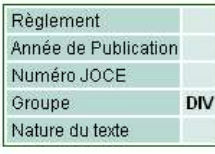

#### Résultat de la récherche

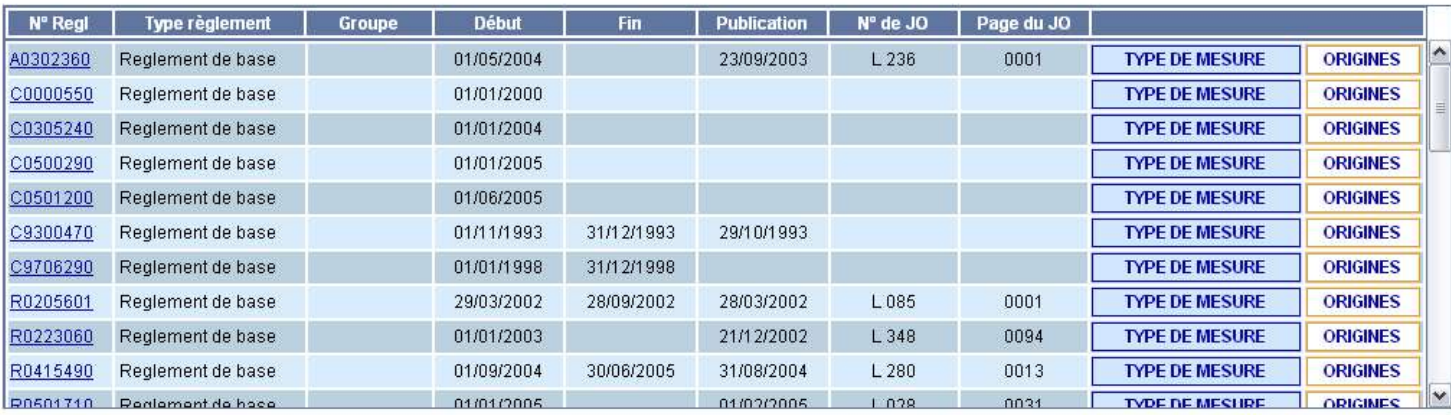

Le résultat affiche les liste des règlements appartenant au groupe de texte DIV.

On notera la présence de 2 boutons à la fin de chaque ligne :

**1 -** Le bouton **TYPE DE MESURE** affiche la liste des types de mesures qui sont porteurs de mesures en utilisant le règlement référencé en début de ligne

Par exemple, en cliquant sur le bouton  $\sqrt{\frac{\text{NPE DE MESURE}}{\text{NSE}}}}$  sur la ligne du règlement  $\frac{\text{R}0205601}{\text{NSE}}$  on obtient le résultat suivant :

#### RECHERCHE SUR LES REGLEMENTS

→ accueil ▶ Formulaire de recherche ▶ resultats

Résumé de la recherche

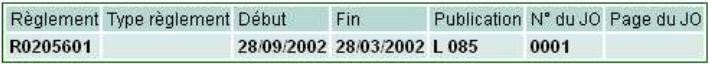

Retour à la recherche précédente

Résultat de la recherche

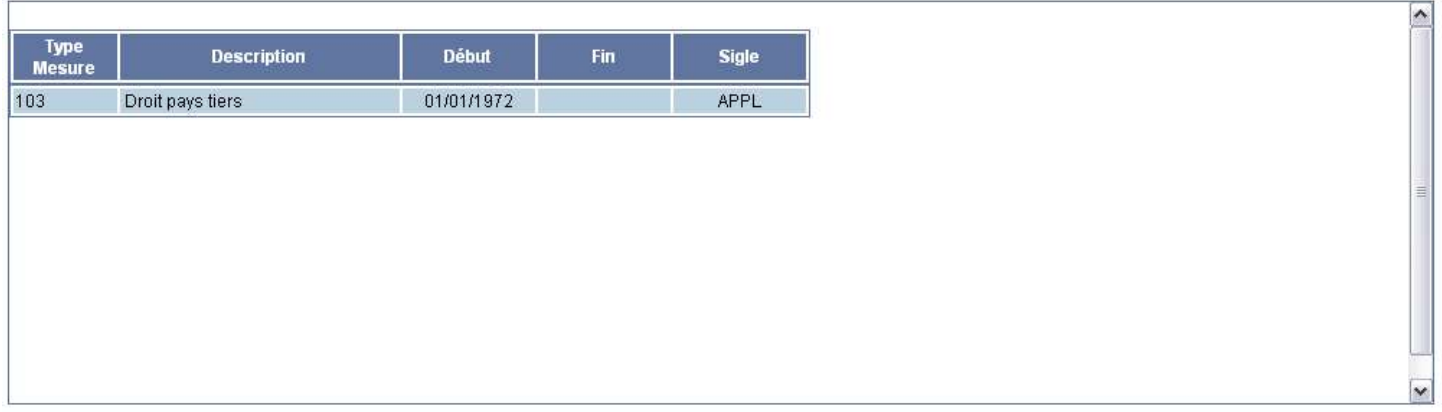

Cela signifie qu'il existe des mesures de type 103 utilisant le Règlement R0205601.

**ORIGINES** 

**2 –** Le bouton affiche pour un règlement déterminé la liste des pays, régions ou groupe de pays qui sont repris dans des mesures.

Par exemple, en cliquant sur le bouton **ORIGINES** sur la ligne du règlement R0205601, on obtient le résultat suivant :

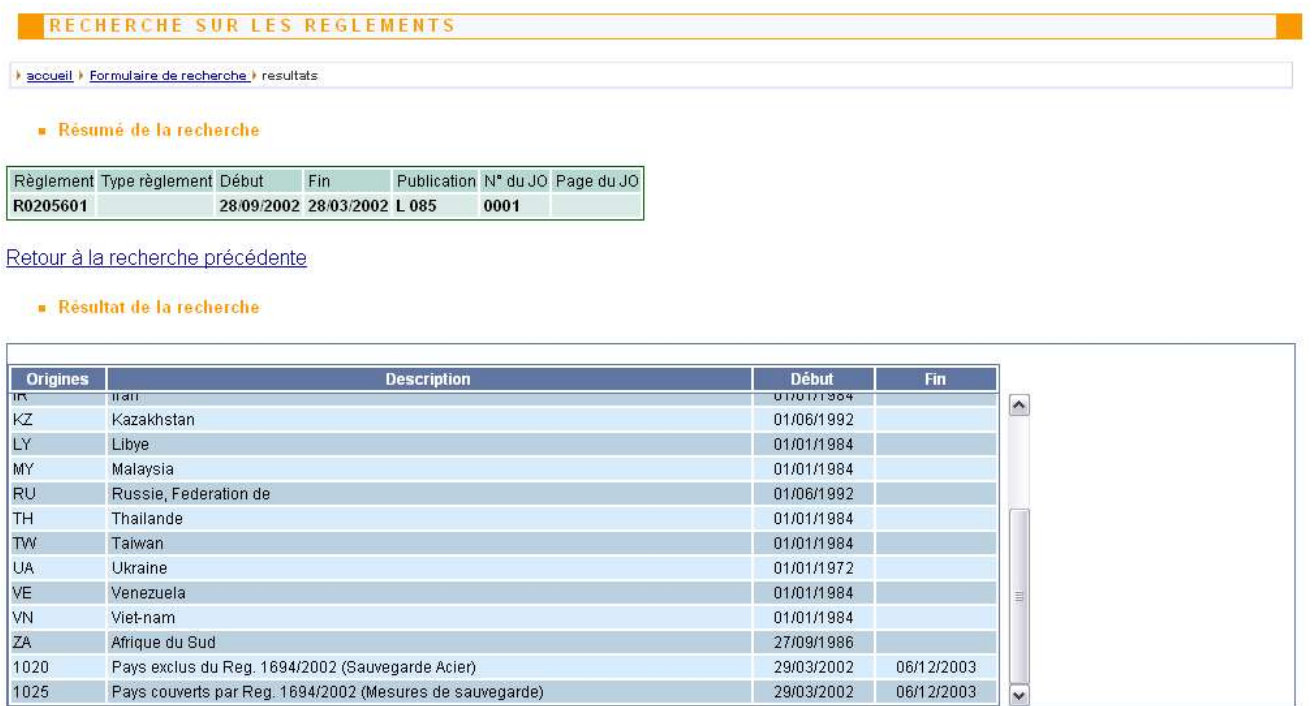

Cela signifiequ'il existe au moins une mesure pour chacun des pays et groupes de pays listés ci-dessus utilisant le règlement R0205601.

# **Etape 2b :**

Sélectionner un groupe de textes et une nature de textes puis cliquer sur le bouton **RECHERCHER** Vous obtenez ainsi un écran de résultat similaire à celui résultant du 1er cas à ceci près que les règlements repris appartiennent au groupe sélectionné ET sont de la même nature que la nature de texte sélectionnée.

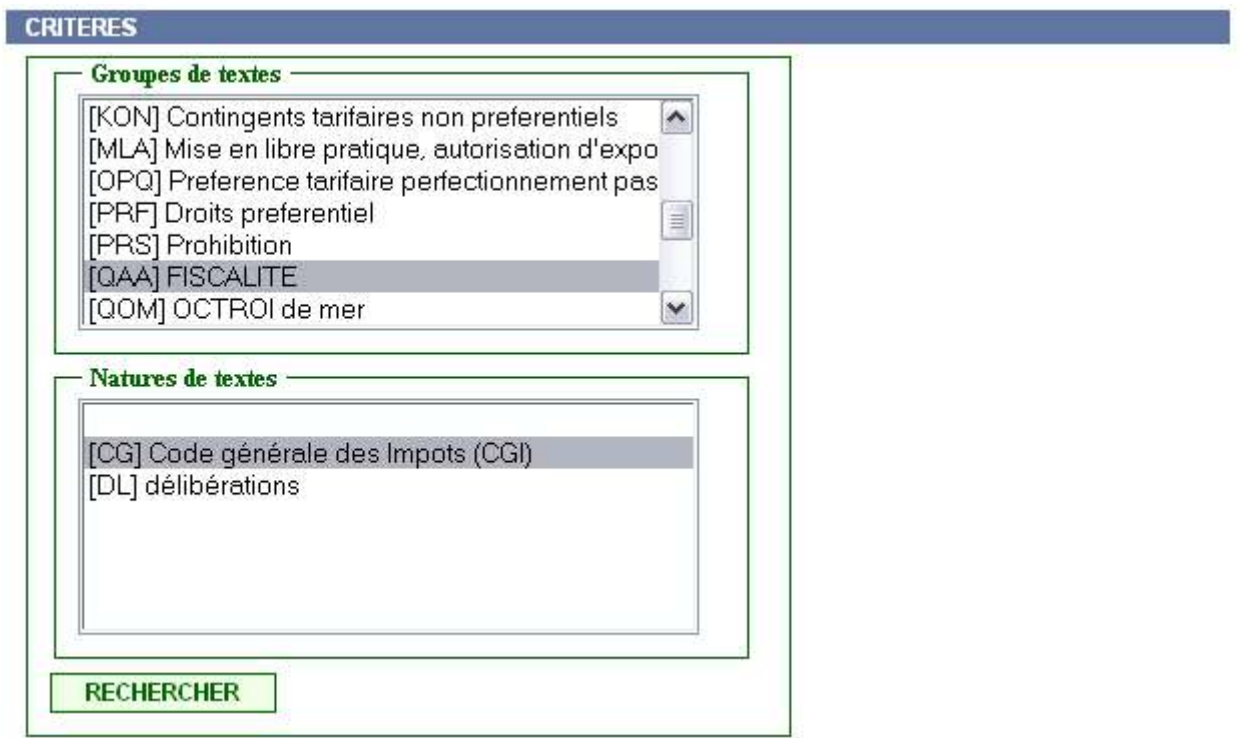